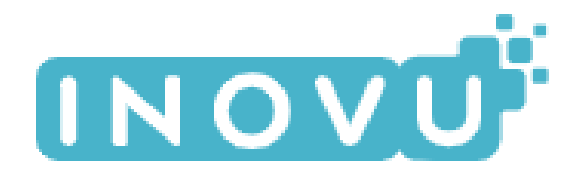

# **MB24 V2**

# **GUIDE D'UTILISATION**

# **Écran Plat 23.8'' IPS FHD 100Hz HDMI/VGA**

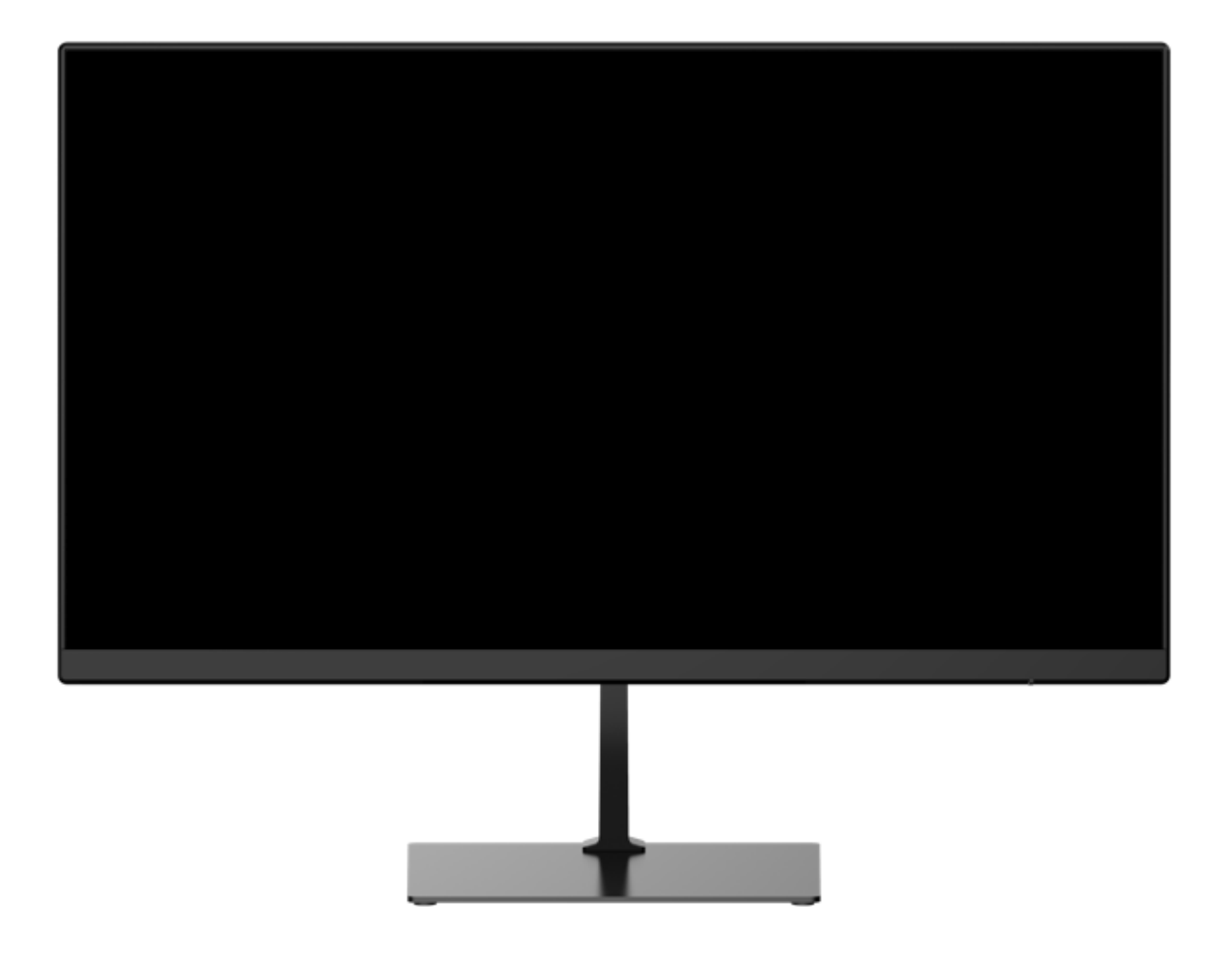

## *Préface*

Tout a été mis en œuvre pour que les informations contenues dans ce manuel soient exactes. Néanmoins, le fabricant de cet appareil et le distributeur ne sauraient être tenus responsables de toute erreur ou omission dans ce manuel, ou de l'utilisation des informations contenues dans celui-ci.

**Veuillez conserver ce manuel durant toute la durée de vie de votre appareil.**

**Félicitations pour votre achat !** 

# $C \in$ **Déclaration de CE conformité**

Produit conforme à la réglementation en vigueur sur le territoire Européen, aux spécifications des directives EMC 2014/30/EU et directives LVD 2014/35/EU sur les basses tensions.

# **RoHS**

Ce produit est conforme aux régulations de la directive RoHS (Restriction of Hazardous Substances).

# **INFORMATION RECYCLAGE**

Cet appareil est marqué du symbole du tri sélectif relatif aux déchets d'équipements électriques et électroniques (DEEE). Il ne doit donc pas être jeté avec les ordures ménagères. En vue de son recyclage, il doit être apporté à un point de collecte approprié (déchetterie…) ou chez un distributeur sur le principe du « 1 pour 1 ». Les produits électroniques n'ayant pas fait l'objet de tri sélectif, sont potentiellement dangereux pour l'environnement et la santé humaine.

# HDMI\*

Les termes HDMI et High-Definition Multimedia Interface ainsi que le logo HDMI sont des marques commerciales ou des marques déposées de HDMI Licensing Administrator, Inc. aux États-Unis et dans d'autres pays.

#### **TABLE DES MATIÈRES**

**INFORMATIONS DE SÉCURITÉ PRÉCAUTIONS ENTRETIEN ET NETTOYAGE REMARQUES SUR LES ECRANS LCD**

**CONTENU DE L'EMBALLAGE**

**VUE D'ENSEMBLE BOUTONS DU MONITEUR INDICATEUR LED PORTS DU MONITEUR**

**INSTALATION DU PIED REGLAGE DE l'INCLINAISON DU MONITEUR**

**INSTALLATION MURALE**

**OPTIONS DE CONNECTIVITÉ** 

**ADAPTIVE SYNC**

**MENU OSD PRÉSENTATION FONCTIONS DU MENU OSD**

**MODE GAMEPLUS ET ECO**

**DEPANNAGE (FAQ)**

**SPÉCIFICATIONS TECHNIQUES**

#### **INFORMATIONS DE SECURITÉ**

### **PRÉCAUTIONS**

- Avant d'installer le moniteur, lisez attentivement toute la documentation.
- Pour réduire le risque d'incendie ou de choc électrique, n'exposez jamais le moniteur à la pluie ou à l'humidité.
- N'essayez jamais d'ouvrir le boîtier du moniteur. Les hautes tensions dangereuses à l'intérieur du moniteur peuvent entraîner de graves blessures corporelles.
- Ne placez pas l'écran sur une étagère, un tapis, un lit ou dans une armoire.
- Ne recouvrez pas l'écran avec du tissu, notamment des tentures, ou des objets tels qu'un journal, etc.
- Si l'alimentation électrique est coupée, n'essayez pas de la réparer vous-même. Contactez le distributeur.
- Avant d'utiliser le produit, assurez-vous que tous les câbles soient bien connectés et que les câbles électriques ne soient pas endommagés. Si vous décelez le moindre dommage, contactez immédiatement le distributeur.
- Le moniteur ne doit être utilisé qu'avec le type d'alimentation indiqué sur l'étiquette. Si vous n'êtes pas sûr(e) du type d'alimentation électrique chez vous, consultez votre distributeur.
- Utilisez une prise électrique appropriée et conforme aux normes électriques locales.
- Ne surchargez pas les fils d'alimentation ou les rallonges. Une surcharge peut provoquer un risque d'incendie et/ou d'électrocution.
- Evitez la poussière, l'humidité et les températures extrêmes. Ne placez pas le moniteur dans une zone qui pourrait devenir humide. Placez le moniteur sur une surface stable.
- Débranchez l'appareil en cas d'orage ou en cas de non-utilisation prolongée. Ceci le protégera contre les dommages liés aux surtensions.
- Débranchez l'appareil en tirant sur la prise et non sur le cordon.
- N'insérez jamais d'objets et ne renversez jamais de liquide dans les fentes du boîtier du moniteur.
- Pour assurer un fonctionnement satisfaisant, n'utilisez le moniteur qu'avec des ordinateurs listés UL qui possèdent des réceptacles configurés appropriés marqués entre 100 ~ 240 V CA.
- La prise de courant doit être installée à proximité de l'équipement et doit être facile d'accès.
- Si vous rencontrez des problèmes techniques avec le moniteur, contactez le distributeur.

**ATTENTION** : ne démontez pas et n'essayez pas d'ouvrir votre appareil car l'ouverture et le retrait du boîtier pourraient vous exposer à des tensions dangereuses et à d'autres dangers.

Aucune pièce de l'appareil ne peut être remplacée par l'utilisateur. Toute réparation doit être confiée à un réparateur agréé.

#### **ENTRETIEN ET NETTOYAGE**

- Pour des raisons de sécurité, éteindre et débrancher le moniteur avant de le nettoyer.
- Nettoyez la surface du moniteur à l'aide d'un chiffon non pelucheux et non abrasif. Les tâches coriaces peuvent être éliminées à l'aide d'un chiffon humidifié d'un produit de nettoyage spécifique doux.
- Evitez d'utiliser un produit de nettoyage contenant de l'alcool ou de l'acétone. Utilisez un produit de nettoyage prévu pour les écrans LCD. N'aspergez jamais de nettoyant directement sur l'écran car il pourrait goutter dans le moniteur et entraîner un choc électrique.
- Lors du nettoyage, assurez-vous qu'aucun liquide n'entre dans l'appareil. Le chiffon utilisé pour le nettoyage ne doit pas être dur car il pourrait rayer la surface de l'écran.
- Nettoyez le boitier à l'aide d'un chiffon légèrement humide et d'un détergent doux, puis essuyez le boitier à l'aide d'un chiffon sec et propre.
- N'introduisez aucun objet et ne renversez aucun liquide dans l'appareil.

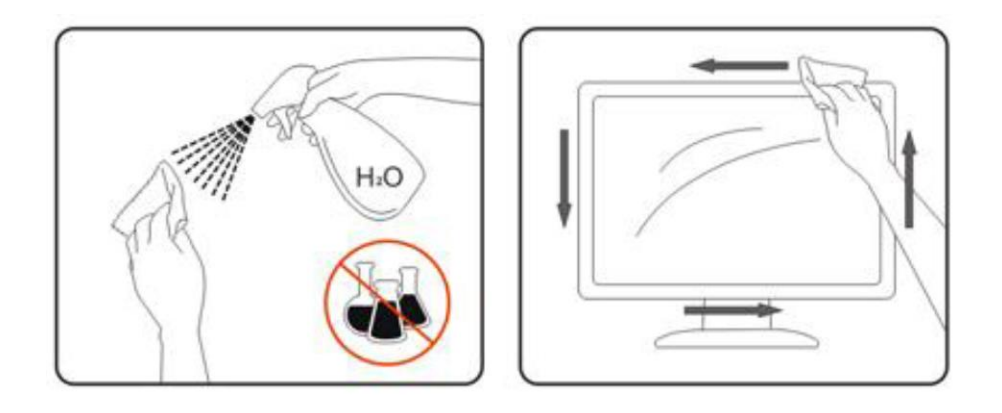

#### **REMARQUES SUR LES ECRANS LCD**

Les symptômes suivants sont normaux pour les moniteurs LCD et n'indiquent pas de problème.

- ⚫ De par la nature de la lumière fluorescente, l'écran peut scintiller lors de la première utilisation. Éteignez l'interrupteur d'alimentation et rallumez-le pour vous assurer que le scintillement ait disparu.
- ⚫ Il se peut que vous trouviez l'écran irrégulièrement lumineux selon le motif de bureau que vous utilisez.
- ⚫ En raison de la nature de l'écran LCD, une rémanence d'image peut survenir après changement d'image, lorsque la même image est affichée pendant plusieurs heures. Dans ce cas, l'écran se rétablit lentement en changeant d'image ou en coupant l'alimentation pendant quelques heures.
- ⚫ Si l'écran clignote subitement et sans raison particulière, ou si le rétroéclairage ne marche plus, veuillez contacter votre revendeur pour faire réparer l'écran. Ne réparez jamais vous-même cet écran.

## **CONTENU DE L'EMBALLAGE**

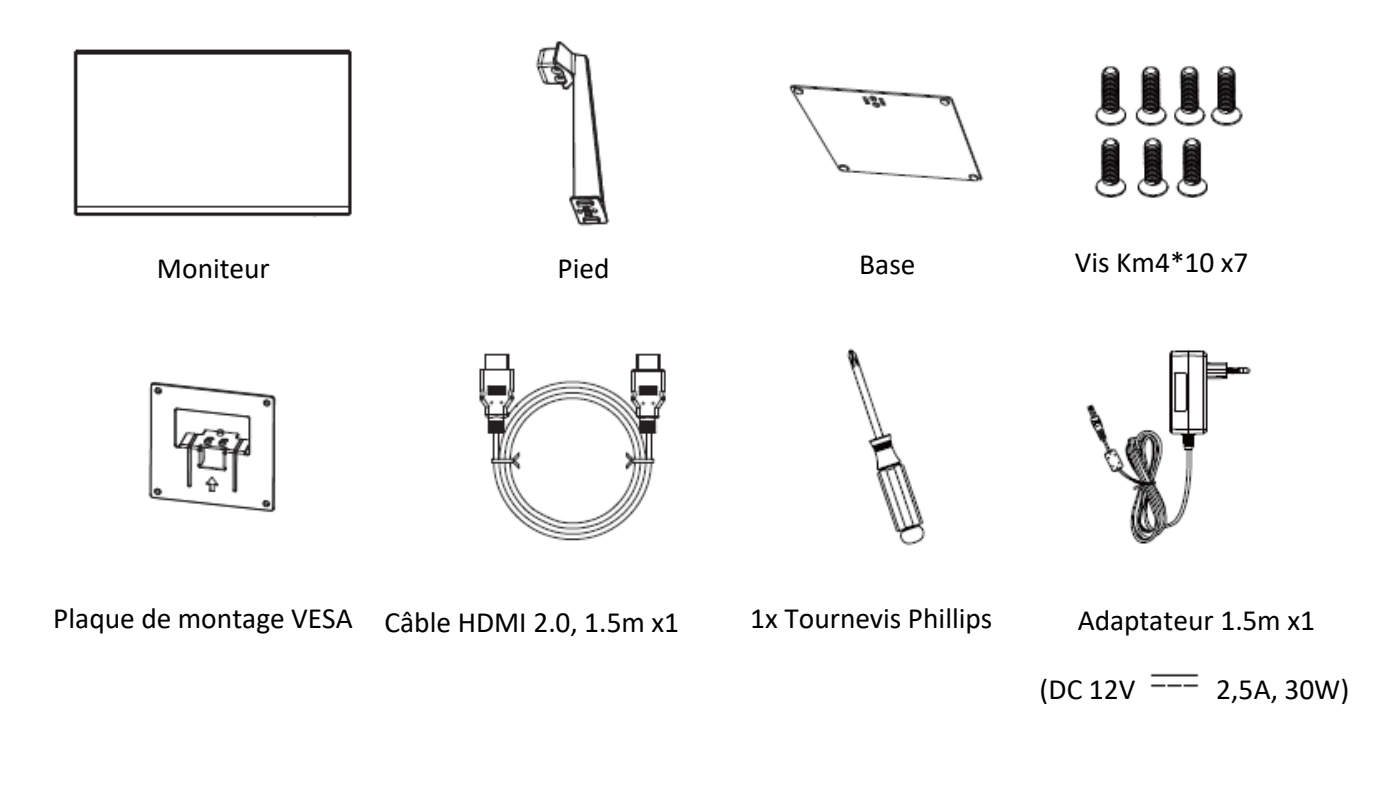

*Note : 7x vis KM4\*10 sont fournies (2x pour fixer le pied, 2x pour la base, 2x pour la plaque de montage VESA). 1x vis supplémentaire est fournie pour pièce détachée.*

# **VUE D'ENSEMBLE**

# **BOUTONS DU MONITEUR**

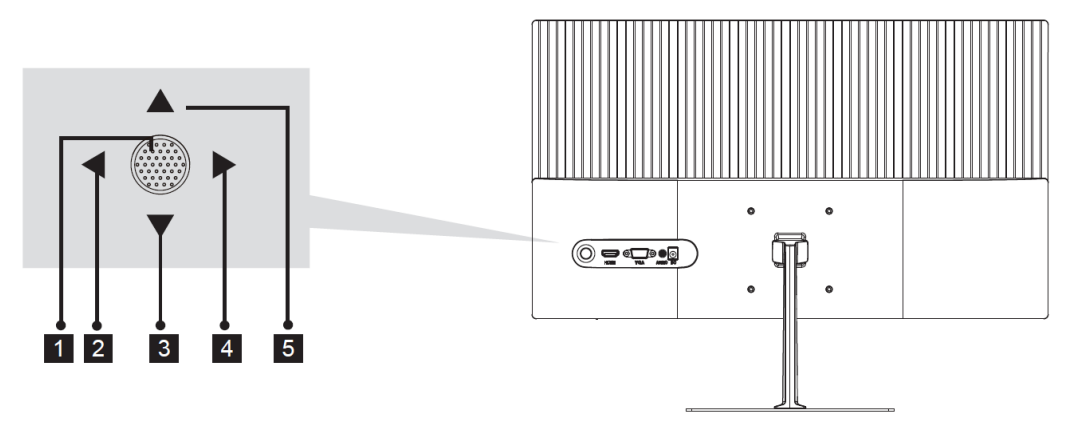

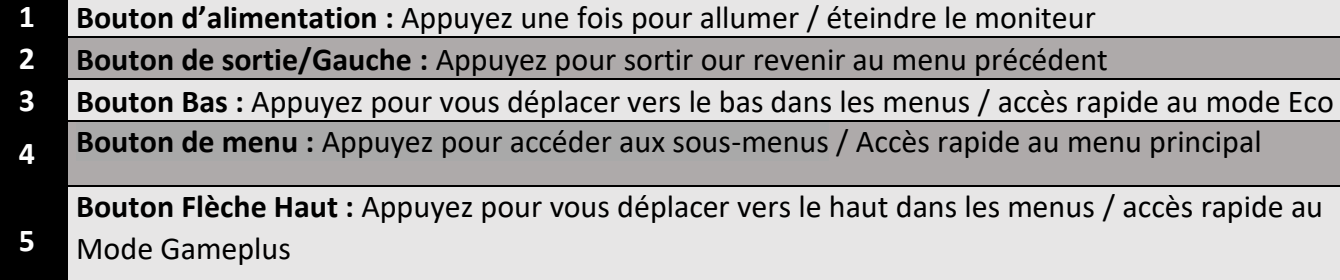

# **INDICATEUR LED**

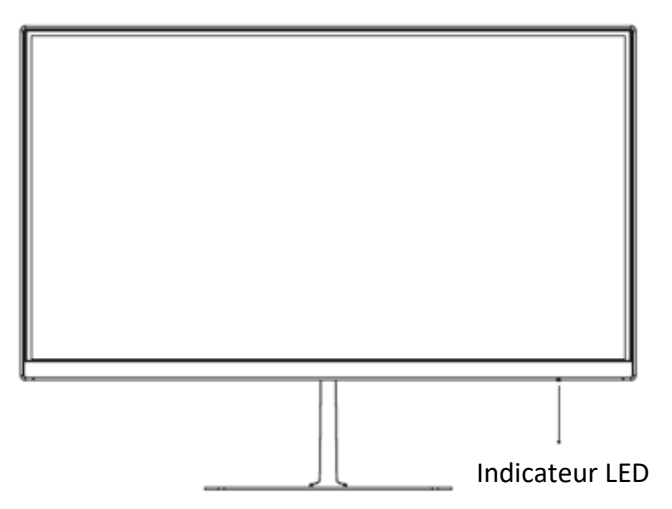

Une lumière bleue continue indique que l'appareil est sous tension et que le moniteur fonctionne normalement.

Une lumière rouge indique qu'aucune source vidéo ou qu'aucun signal horizontal ou vertical n'ont été détectés, et que le moniteur est en mode veille. Veuillez vous assurer que votre ordinateur est allumé et que tous les câbles vidéos sont complètement insérés et / ou connectés.

# **PORTS DU MONITEUR**

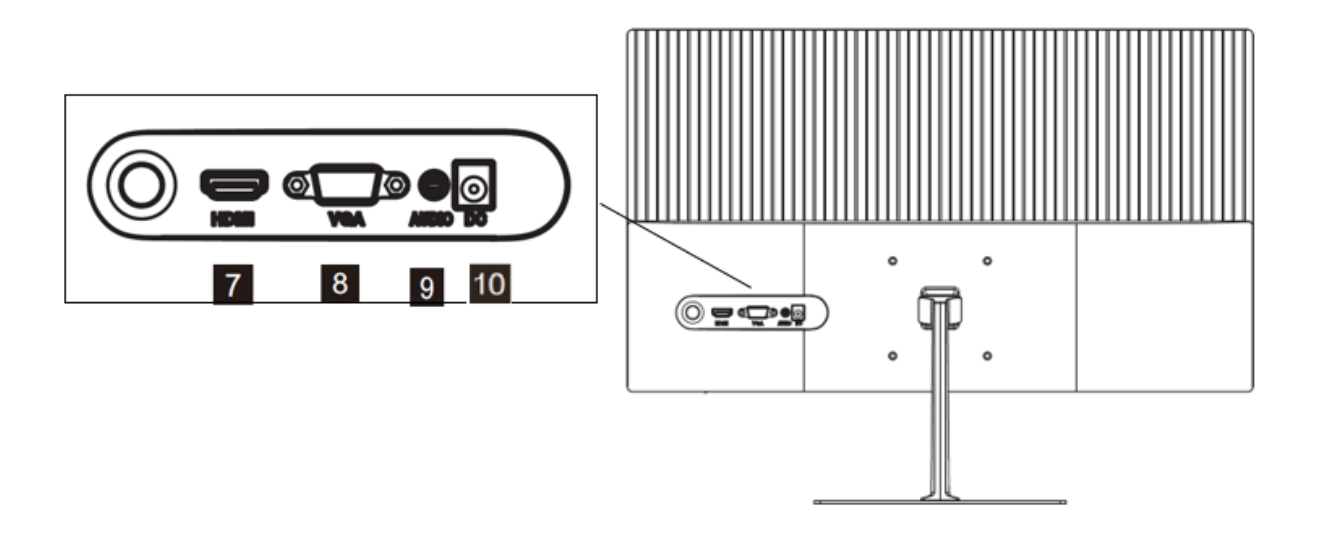

- **Connecteur HDMI :** Insérez l'extrémité de votre câble HDMI sur la sortie vidéo de votre  $\overline{7}$ ordinateur et l'autre extrémité dans ce port pour obtenir un affichage.
- 8 Connecteur VGA : Insérez l'extrémité de votre câble VGA sur la sortie vidéo de votre ordinateur et l'autre extrémité dans ce port pour obtenir un affichage.
- **Sortie Audio :** Insérez un connecteur audio Jack (3,5 mm) dans ce port afin de recevoir le signal audio de votre moniteur.
- **Connecteur d'alimentation** : Branchez le câble d'alimentation sur le connecteur d'alimentation, puis branchez l'autre extrémité dans une prise murale.

# **INSTALLATION DU PIED**

1. Ouvrez l'emballage, retirez la protection supérieure, et placez le moniteur à plat sur un bureau ou une table.

Gardez la mousse de protection sous votre moniteur pendant l'installation du pied.

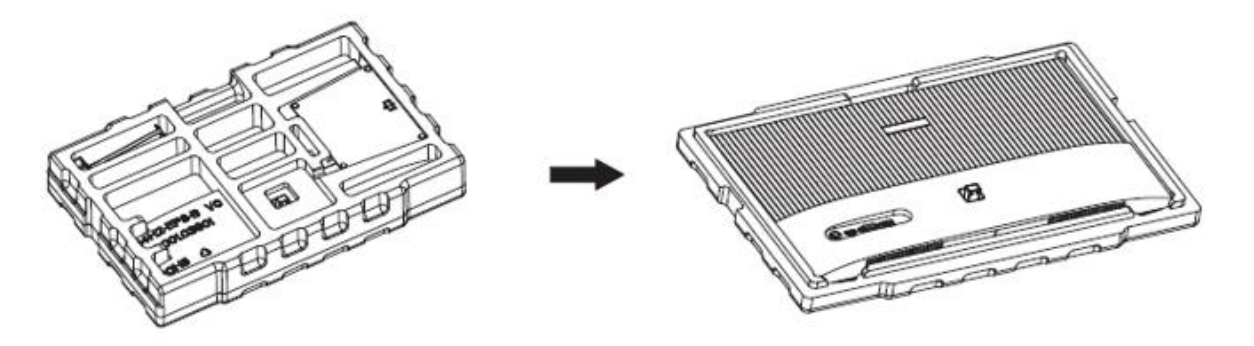

2. Sortez le pied, installez-le à l'arrière du moniteur, puis fixez l'ensemble avec 2x vis KM4\*10.

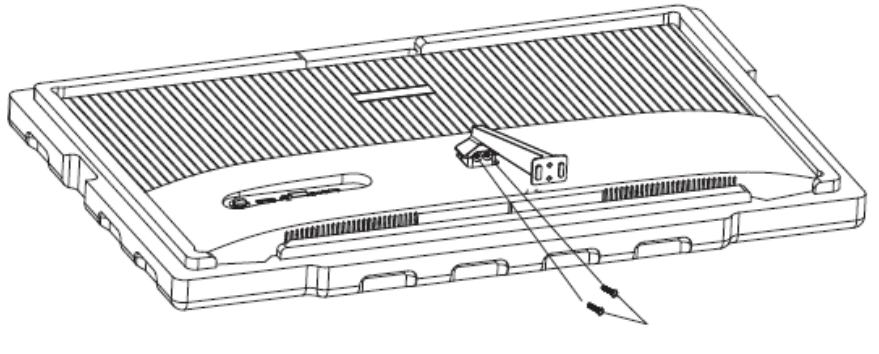

2x vis Km4\*10

3. Sortez la base, assemblez-la au pied en utilisant 2x vis KM4\*10.

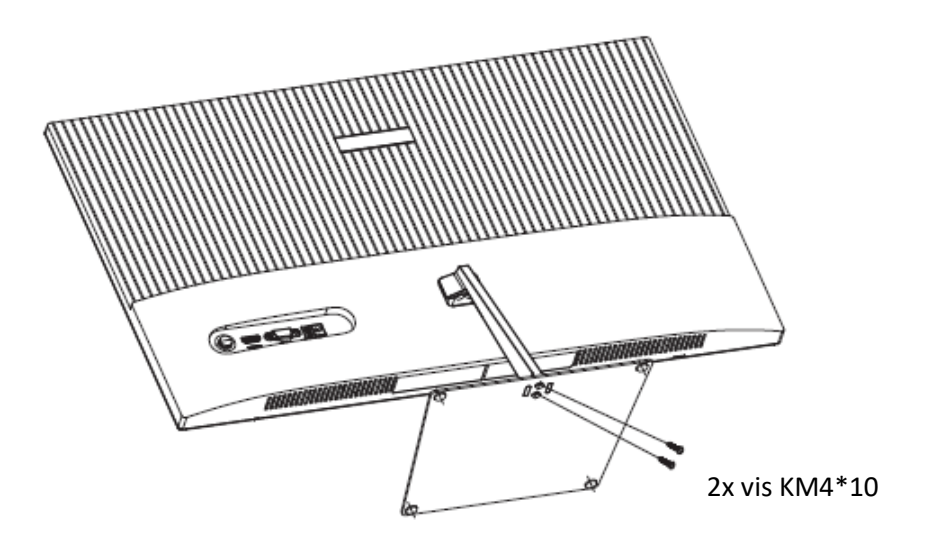

4. Utilisez les 2 mains pour placer le moniteur assemblé sur une surface plane.

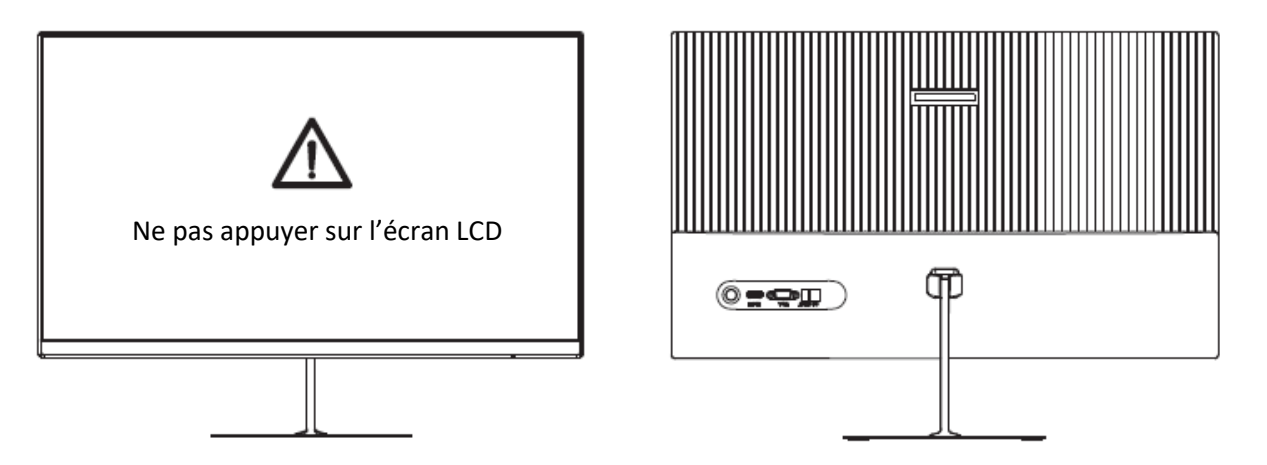

Note : Pendant la manipulation, ne touchez pas ou n'appuyez pas sur l'écran LCD afin d'éviter tout dommage.

# **REGLAGE DE l'INCLINAISON DU MONITEUR**

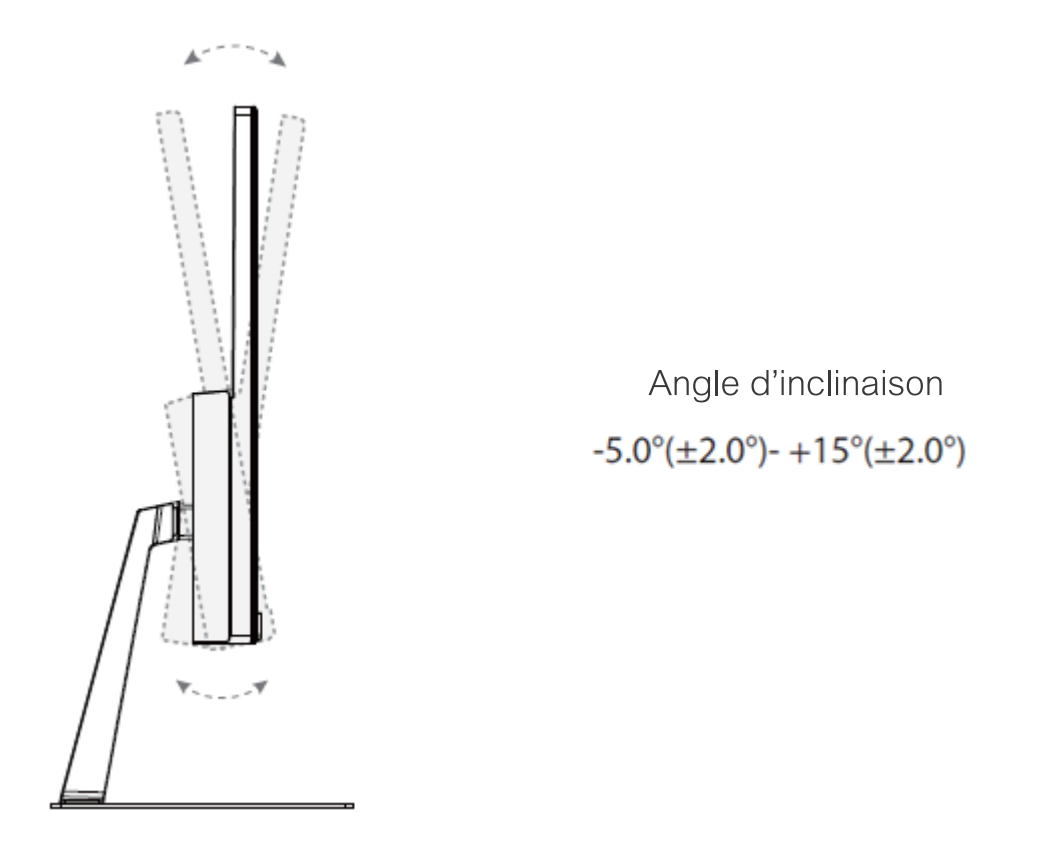

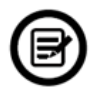

/l\

Note : Maintenez la base lors de l'ajustement de l'angle d'inclinaison, ne pas toucher l'écran, cela pourrait engendrer des dommages ou fêlures de l'écran.

# **MONTAGE MURAL**

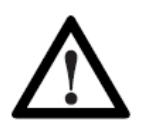

Ce moniteur inclut seulement les vis de fixation permettant une fixation à un support mural. Aucun support mural ou accessoire relatif ne sont fournis.

1. Ouvrez l'emballage et sortez le produit avec la mousse de protection toujours en place. Placez-le doucement sur une table ou un bureau.

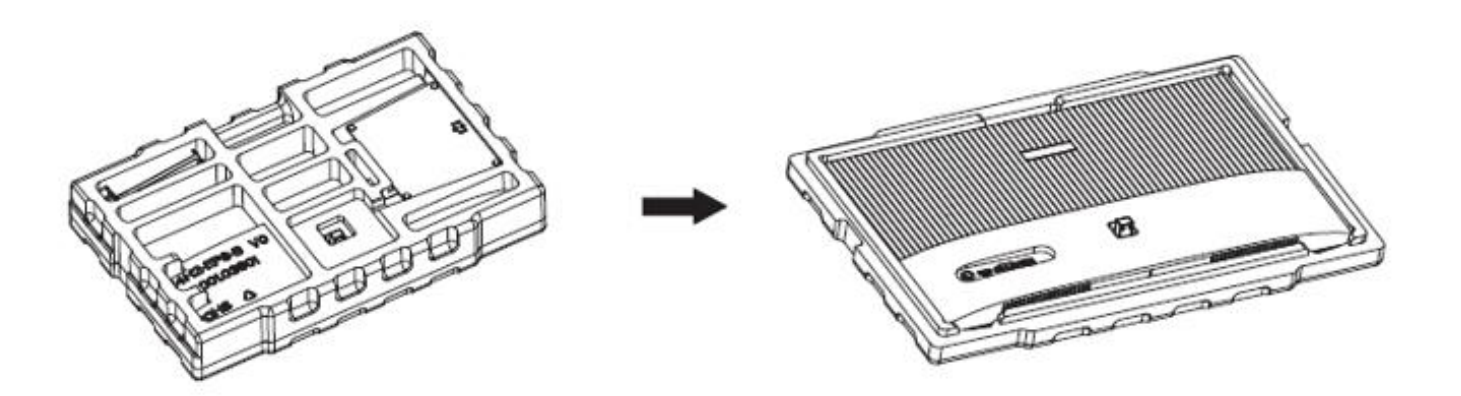

2. Retirez la plaque de montage VESA et fixez là avec 2x vis KM4\*10 à l'arrière du moniteur, comme indiqué ci-dessous.

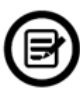

Note : Si le pied est déjà monté, retirez simplement l'ensemble en dévissant la base, puis le pied.

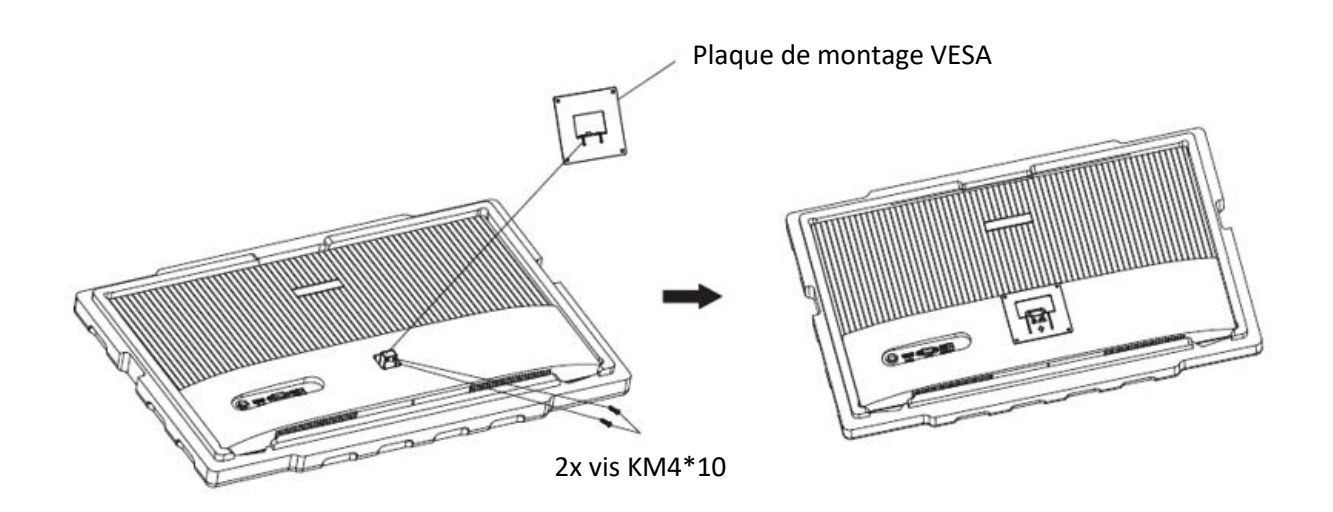

3. Suivez les instructions de fixation relatives à votre support mural, pied ou accessoire et installez le moniteur sur le support désiré. Pour éviter tout dommage, ne pas appuyer sur l'écran durant l'installation.

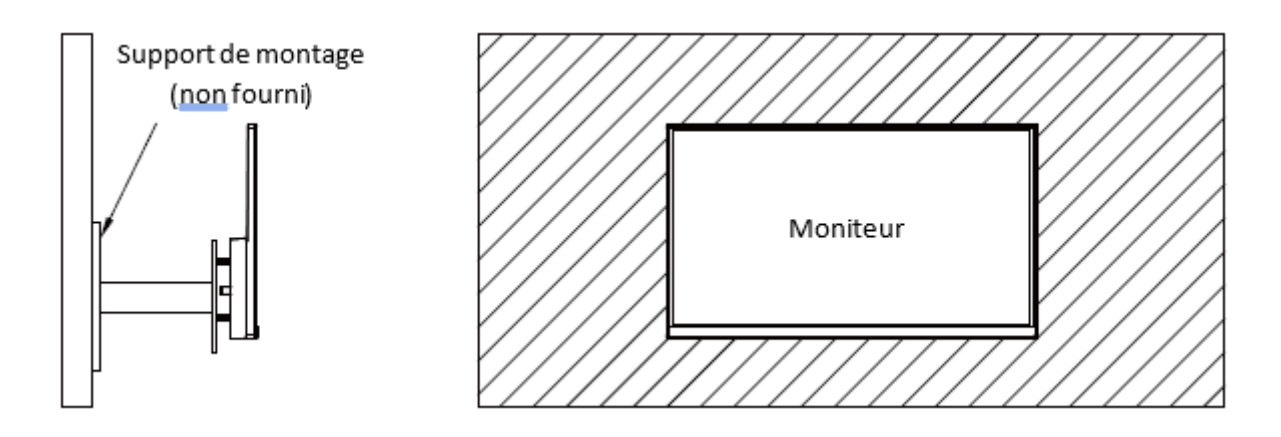

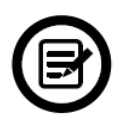

Note : pour éviter les chutes, assurez-vous d'installer votre moniteur solidement pour assurer sécurité et protection. Ne pas suspendre d'objet sur le support de fixation, ne pas accrocher l'écran à plus de 2m du sol.

# **OPTIONS DE CONNECTIVITÉ**

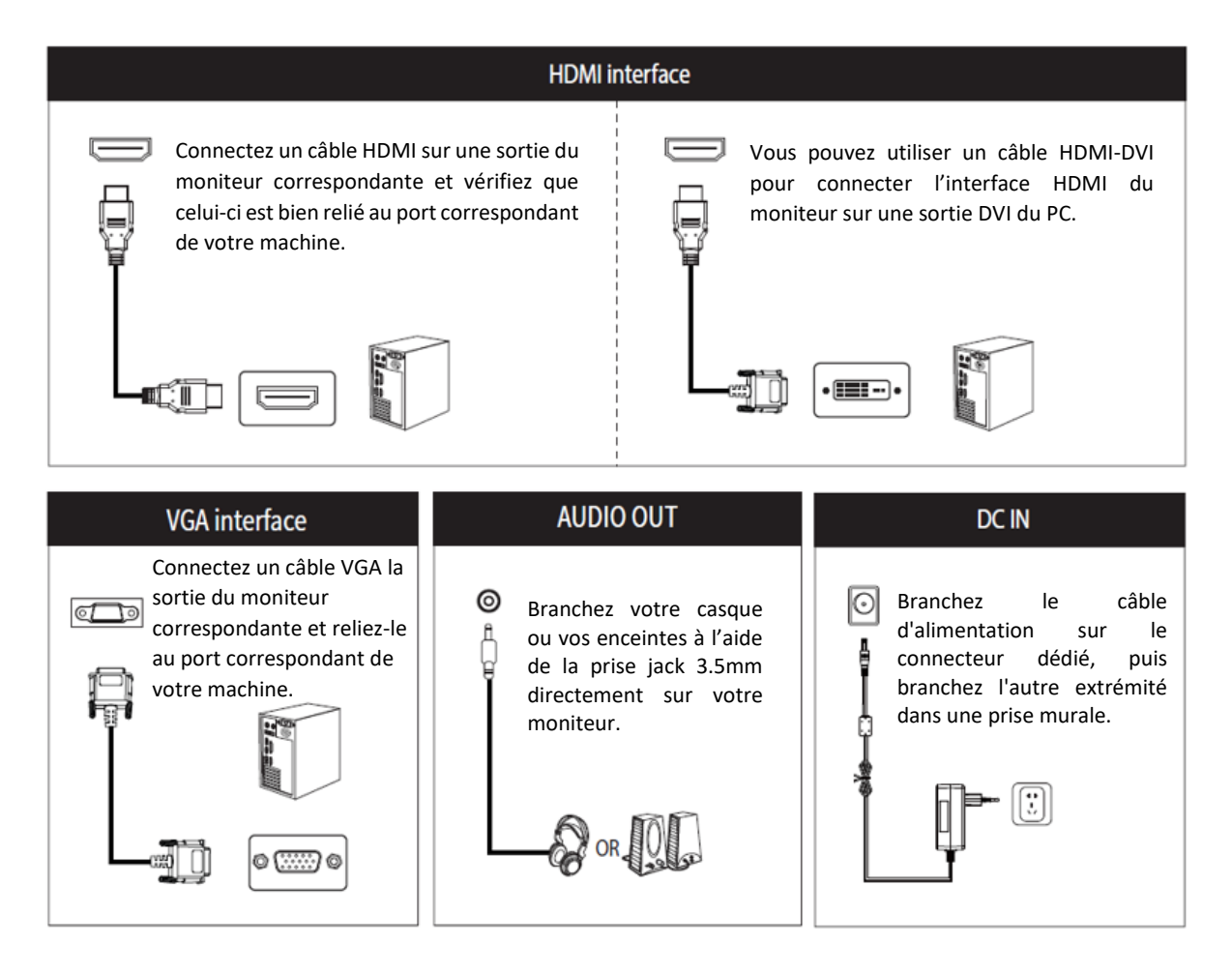

# **ADAPTIVE SYNC**

La fonctionnalité elle-même est désactivée par défaut. Pour utiliser cette fonctionnalité, vous aurez besoin :

- 1. D'un ordinateur équipé de la technologie Adaptative Sync ;
- 2. Un câble HDMI ;
- 3. Des pilotes graphiques à jour.

Connectez votre ordinateur et votre moniteur avec un câble HDMI. Après le branchement, vous recevrez une notification pour activer la fonctionnalité sur votre ordinateur. Si vous ne la recevez pas, vous devrez peut-être activer la fonction dans le menu de votre carte graphique (voir les instructions relatives à cette fonctionnalité dans le manuel de votre carte graphique).

# **MENU OSD**

## **PRÉSENTATION**

Sélectionnez  $\overline{\mathbb{D}}$  dans le panneau de contrôle pour accéder au menu OSD du moniteur. Les informations détaillées de chacun des menus sont listées dans la section suivante.

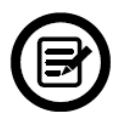

Lors de votre première utilisation de votre moniteur, les réglages seront automatiquement ajustés aux réglages optimaux en fonction de la configuration et des composants de votre ordinateur.

1. Appuyez sur l'un des boutons pour activer la fenêtre de navigation.

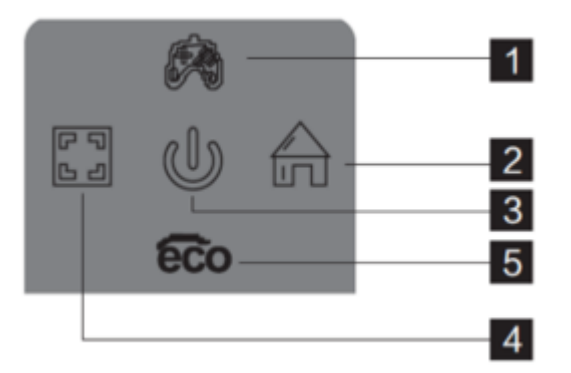

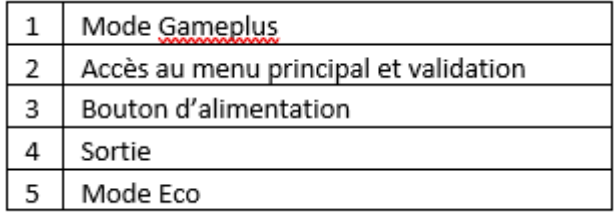

2. Sélectionnez  $\overrightarrow{1}$  sur pour entrer dans le menu OSD :

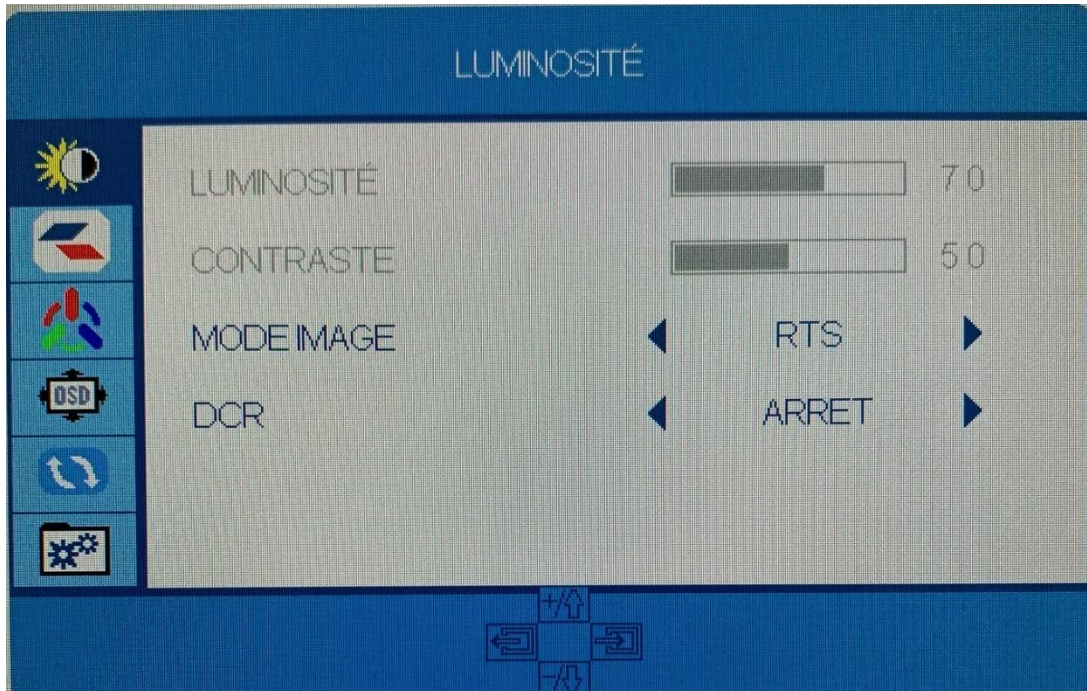

- 3. Appuyez sur  $\blacktriangledown_{\text{ou}}$  pour parcourir les fonctions.
	- Sélectionnez la fonction en surbrillance en appuyant sur  $\bigoplus$  pour entrer dans le sous-menu.
	- Appuyer sur  $\overline{\mathbf{v}}$  ou  $\blacktriangle$  pour parcourir les sous-menus. Appuyez ensuite sur  $\bigoplus$ pour sélectionner la fonction en surbrillance.
	- Appuyez sur  $\blacktriangledown_{\text{ou}} \blacktriangle$  pour sélectionner une option en surbrillance puis appuyer sur  $\bigoplus$  pour confirmer le réglage et sortir de cet affichage.
- 4. Appuyez sur  $\begin{bmatrix} \mathbb{F} & \mathbb{R} \\ \mathbb{R} & \mathbb{R} \end{bmatrix}$  pour sortir de cet affichage.

# **FONCTIONS DU MENU OSD**

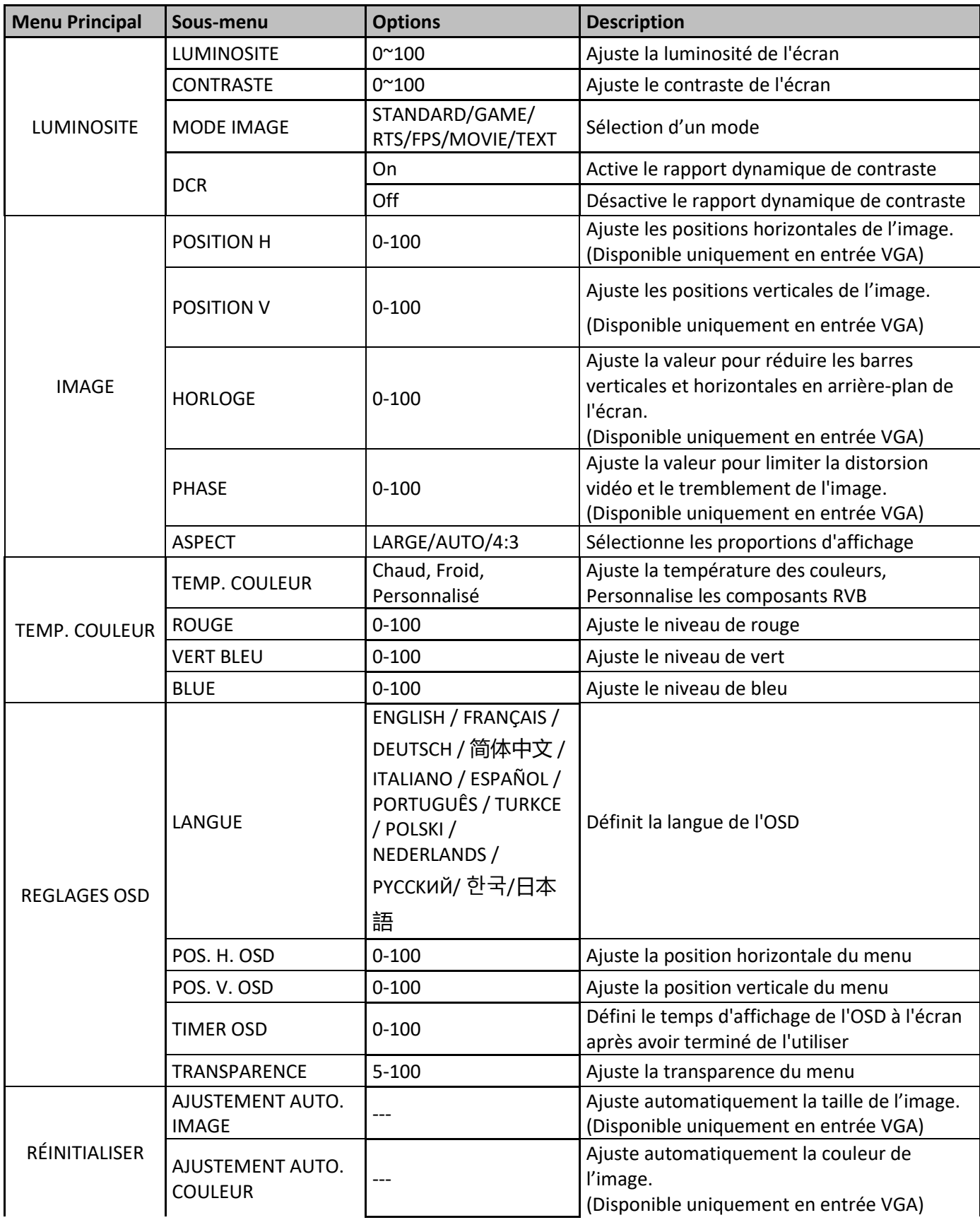

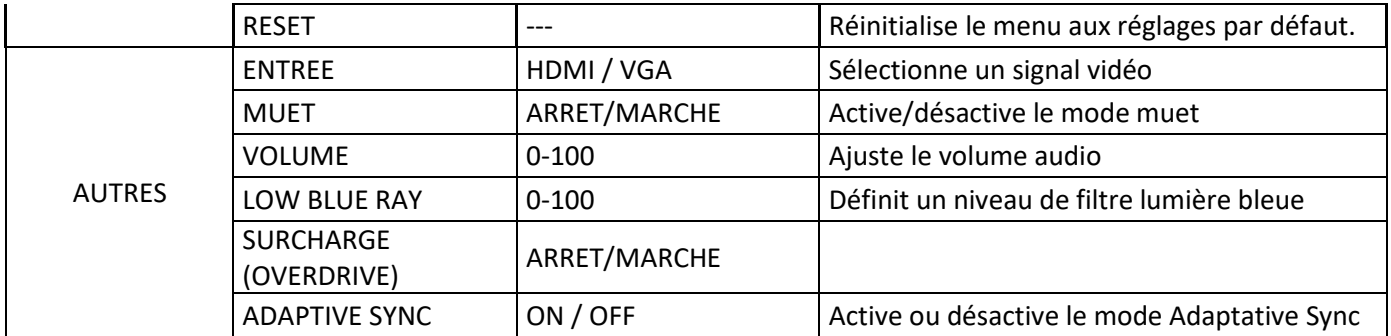

#### **MODES GAMEPLUS ET ECO**

1. Appuyez sur l'un des boutons pour activer la fenêtre de navigation.

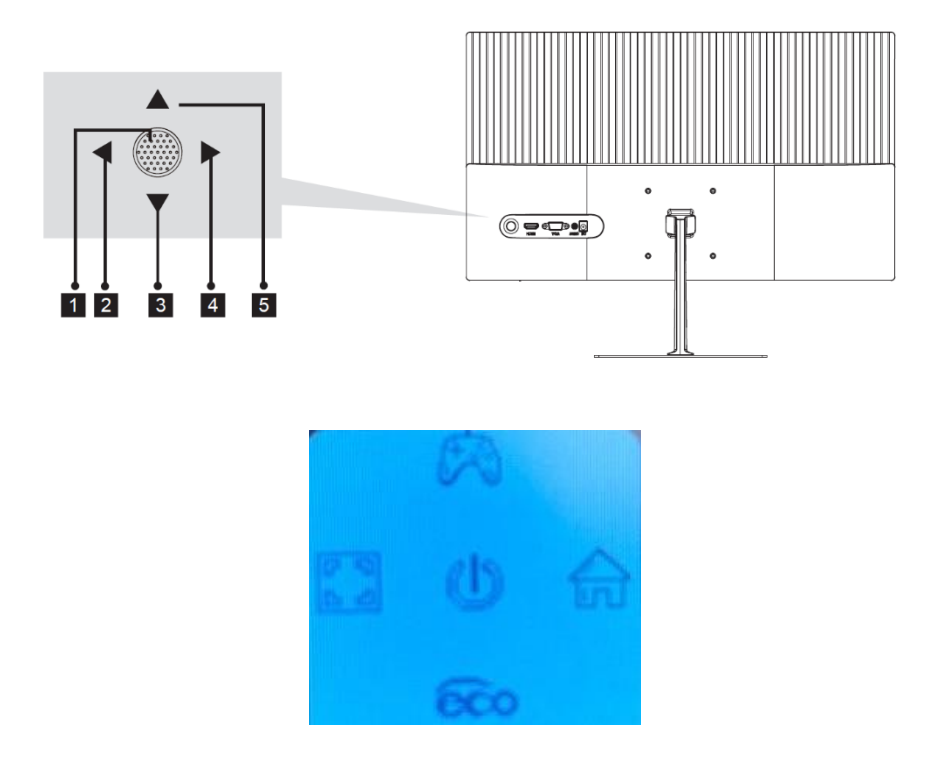

2. Appuyez sur  $\circledast$   $\blacktriangle$  pour passer en mode Gameplus. Suivant les besoins de votre jeu, choisissez le viseur que vous désirez. Ces viseurs ont été conçus pour optimiser votre visée dans les jeux de tirs, même s'ils peuvent être utilisés à d'autres occasions.

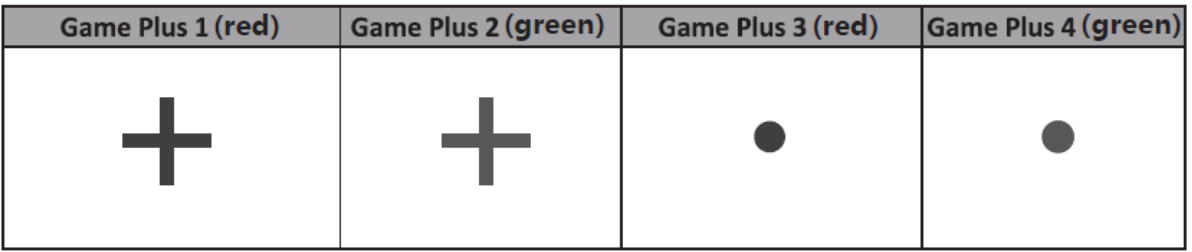

3. Appuyez sur **@@**  $\blacktriangledown$  pour passer en mode ECO. Ces modes incluent **Standard, Movie (Film), Text, Game (Jeux), FPS,** et **RTS** et peuvent être activés pour optimiser les réglages en fonction de votre utilisation. Le mode Standard convient à la plupart des utilisations.

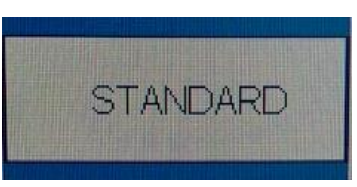

# **DEPANNAGE (FAQ)**

#### **L'écran est blanc**

- Appuyez sur le bouton de démarrage pour allumer votre écran.
- Vérifiez que la luminosité et les contrats sont réglés normalement.
- Vérifiez si le témoin lumineux clignote. Si oui, il n'y a pas de signal vidéo entrant.
- Si la source est un pc portable ou un notebook, vérifiez que celui-ci soit bien allumé et défini en mode miroir ou extension.

#### **L'image est floue**

- Vérifiez que le câble vidéo soit inséré correctement.

#### **L'écran clignote**

- Branchez l'écran sur une source de courant différente. Une source de courant insuffisante peut causer ce problème.
- Vérifiez que les équipements tels que des enceintes non-blindées, lumières fluorescentes, alternateurs, ventilateurs, etc, sont bien placés à une distance suffisante de votre appareil pour éviter les perturbations électromagnétiques.

#### **Les couleurs bavent ou les effets visuels semblent inhabituels :**

- Si l'écran est entièrement bleu, rouge ou si quelque couleur séparait, vérifiez que le câble soit bien inséré. Une connexion lâche peut être la cause d'un mauvais signal.
- Essayez de vous connecter avec une autre source vidéo pour comparer.

#### **L'écran semble défiler, rouler ou bouger de manière inhabituelle :**

- Vérifiez que la fréquence de la source soit comprise entre 48 et 100Hz.
- Reconnectez le câble et vérifiez que celui-ci soit bien maintenu.

#### **L'indicateur LED ne fonctionne pas :**

- Vérifiez que le courant est bien en marche.
- Vérifiez que l'alimentation soit branchée.

#### **Cet écran n'est pas Plug&Play :**

- Vérifiez les prérequis de votre ordinateur et que ceux-ci sont bien compatibles avec ceux de votre écran.
- Vérifiez les prérequis de votre carte graphique et que ceux-ci sont bien compatibles avec ceux de votre écran.

#### **L'image est sombre :**

- Ajustez la luminosité et le contraste via le menu OSD.

#### **L'image sautille :**

Des équipements électroniques proches peuvent interférer avec votre écran.

#### **L'indicateur LED clignote mais il n'y a pas d'image à l'écran :**

- Vérifiez que l'écran soit en tension et allumé.
- Vérifiez que la carte graphique soit installée correctement

#### **La position de l'image n'est pas centrée correctement ou bien sa taille n'est pas correcte :**

- Ajustez le positionnement ou la taille de l'image via le menu OSD

#### **Les couleurs ne sont pas optimisées :**

- Ajustez les niveaux RVB ou la température des couleurs via le menu OSD.

# **SPÉCIFICATIONS TECHNIQUES**

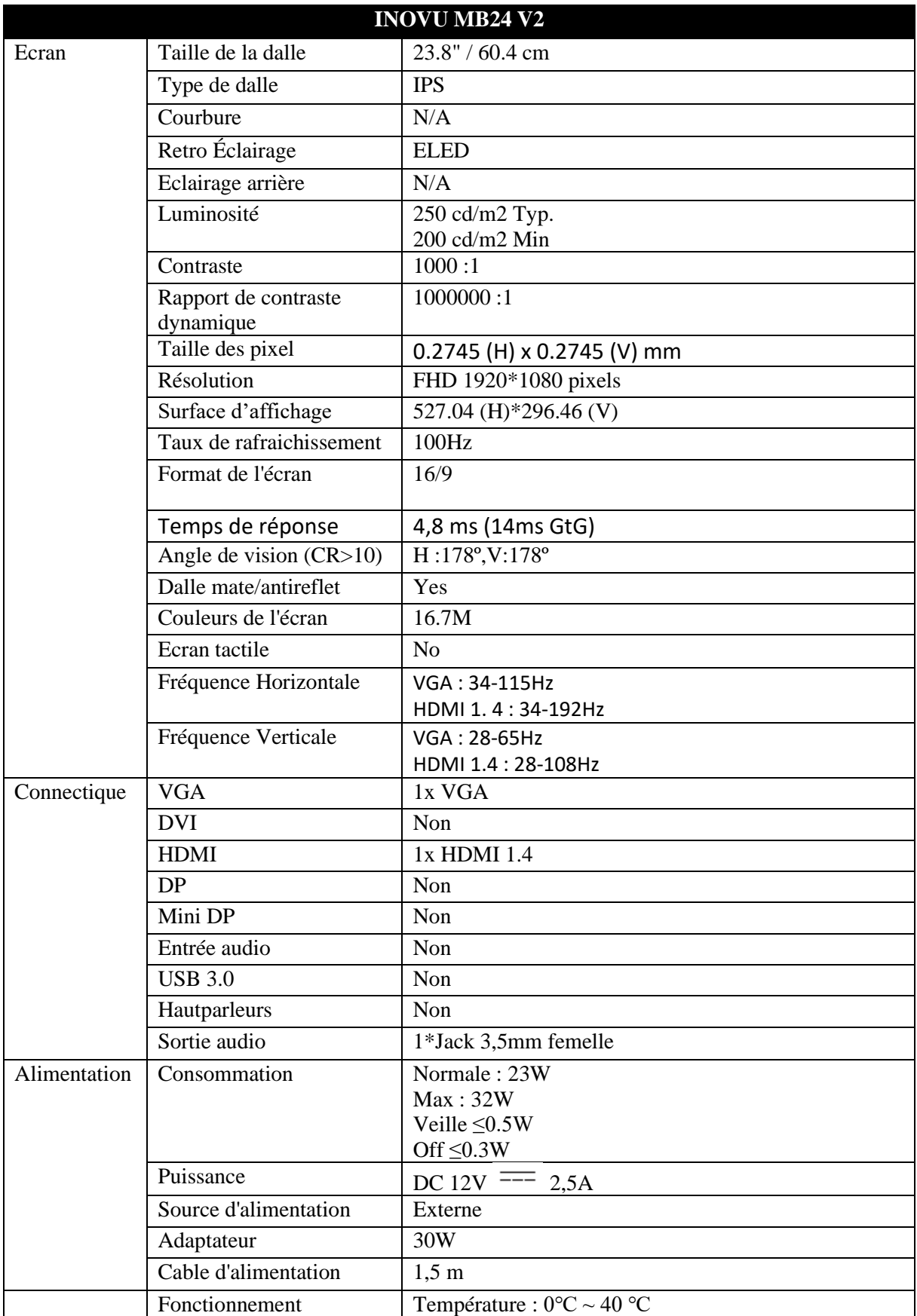

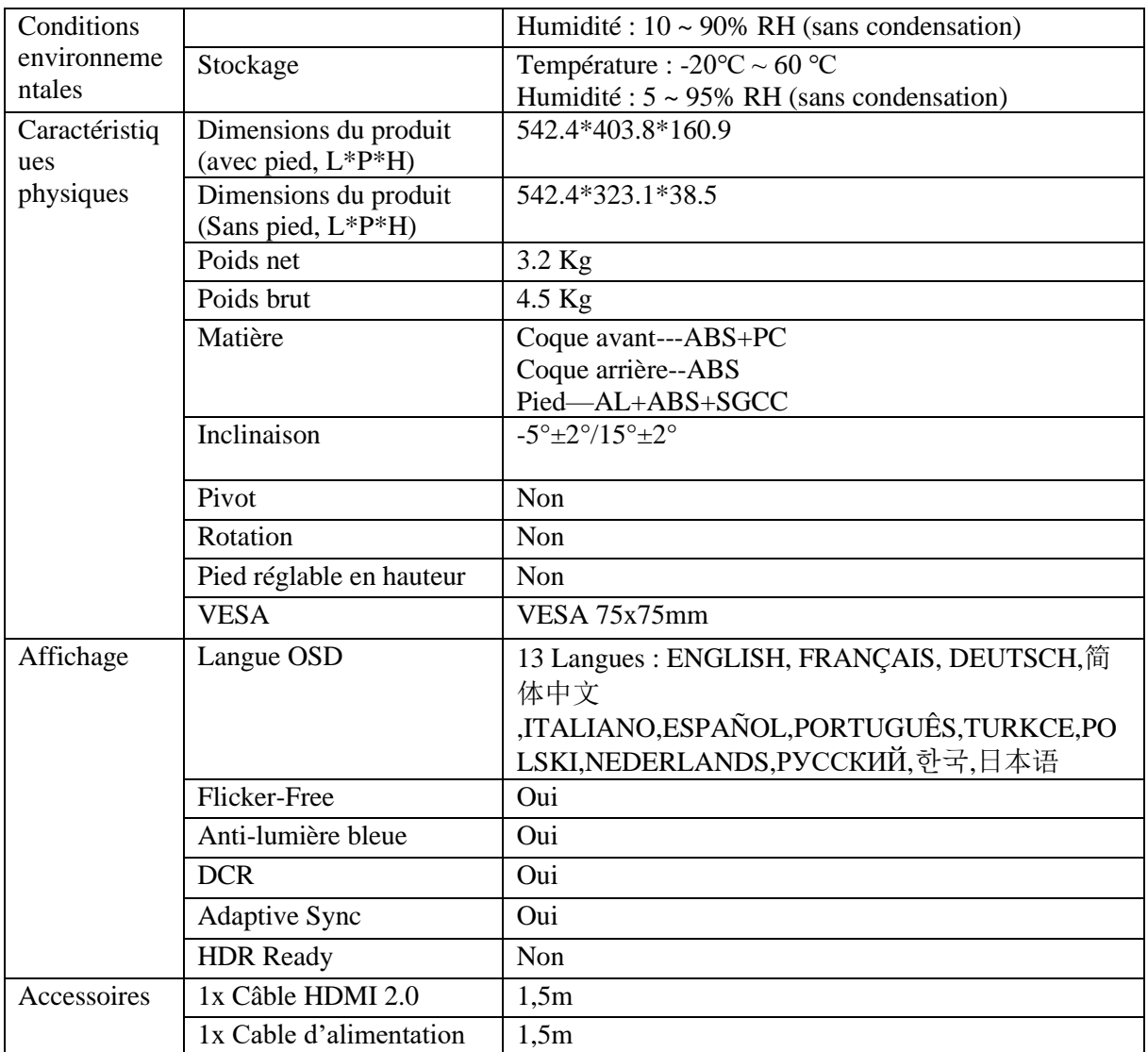

Pour tout incident rencontré avec ce matériel, nous vous invitons à prendre contact avec le service SAV INOVu : [support@inov-u.com](mailto:support@inov-u.com)

Prise en charge des pixels défectueux selon la norme ISO 9241-307 Classe 1

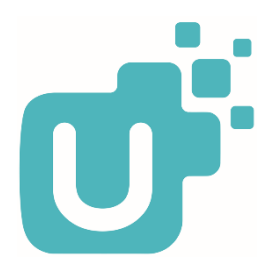

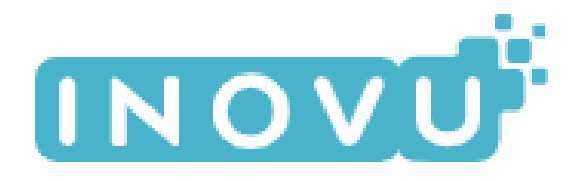

# **MB24 V2**

# **USER'S GUIDE**

**Flat 23.8" FHD IPS 100Hz HDMI/VGA**

![](_page_24_Picture_4.jpeg)

# *Preface*

Every effort has been made to ensure that the information in this document is accurate. However, the manufacturer and the distributor of this product assume no responsibility for any error, omission.

**Please preserve this manual for the life of the equipment.**

**Congratulations on your purchase!** 

# $\epsilon$

# **DECLARATION OF CE CONFORMITY MARKING**

Product in accordance with the applicable regulations on the European territory, with the requirements EMC 2014/30/EU and LVD 2014/35/EU.

# **RoHS**

This product is RoHS (Restriction of Hazardous Substances) compliant.

# **INFORMATION ABOUT RECYCLING**

![](_page_26_Picture_6.jpeg)

This product bears the selective sorting symbol for waste electrical and electronic equipment (WEEE).

This means that this product must be handled pursuant to European Directive in order to be recycled or dismantled to minimize its impact on the environment.

For further information, please contact your local or regional authorities.

Electronic products not included in the selective sorting process are potentially dangerous fors the environment and human health due to the presence of hazardous substances.

![](_page_26_Picture_11.jpeg)

The terms HDMI and HDMI High-Definition Multimedia Interface, and the HDMI Logo are trademarks or registered trademarks of HDMI Licensing Administrator, Inc. in the United States and other countries.

## **TABLE OF CONTENT**

**SAFETY NOTICE PRECAUTIONS MAINTENANCE AND CLEANING SPECIAL NOTES ON LCD MONITORS**

**PACKAGE CONTENT**

**PRODUCT OVERVIEW MONITOR BUTTONS LED INDICATOR MONITOR PORTS**

**STAND INSTALLATION ADJUSTING THE MONITOR**

**WALL MOUNTING**

**CONNECTIVITY OPTIONS**

**ADAPTIVE SYNC**

**OSD MENU PRESENTATION OSD MENU FUNCTIONS**

**MODES GAMEPLUS ET ECO**

**TROUBLESHOOTING**

**TECHNICAL SPECIFICATIONS**

#### **SAFETY NOTICE**

#### **PRECAUTIONS**

- Please read all the instructions carefully before using this product.
- To reduce any fire or electrical risk, do not spill any liquids into the cabinet or use your monitor near water.
- Do not remove monitor back cover. There are no user serviceable parts inside and opening or removing covers may expose you to dangerous shock hazards or other risks.
- Do not place this product on a sloping or unstable cart, stand or table, as it may fall, causing serious damage to the monitor.
- Do not put anything on top of the monitor
- If the power supply is lost, do not try to repair it. Please contact the distributor.
- Before use, make sure all the cables are well plugged and not damaged. In case of any damage, please contact the distributor.
- Only the type of power source indicated on the nameplate applies to this display. In you have any questions on the type of power source you use, please consult the dealer of the display.
- Use an appropriate outlet, complying with the local electrical norms.
- Do not place any heavy objects on the power cord. Damage to the cord may cause shock or fire.
- Do not use monitor in high temperature, humid, dusty, or oily areas
- In case of storm or prolonged non-use, unplug the screen to protect against any overvoltage damage.
- When disconnecting the power cord of display or power adapter, always remember to hold the plug instead of puling the wire to unplug the power cord.
- Do not insert objects of any kind into the cabinet slots, as they may touch dangerous voltage points, which can be harmful or fatal or may cause electric shock, fire or equipment failure.
- Use a power cord that matches the AC voltage of the power outlet (100  $\sim$  240 V CA ), that has been approved, and complies with the safety standard of your country.
- The power cable connector is the primary means of detaching the system from the power supply. The monitor should be installed close to a power outlet, which is easily accessible.
- Any technical issue, please contact the distributor.

**ZEX** CAUTION : DO NOT REMOVE MONITOR BACK COVER. Opening or removing cover may expose you to dangerous voltages and other hazards.

There are no user serviceable parts inside and opening or removing covers may expose you to dangerous shock hazards or other risks. Refer all servicing to qualified service personnel.

#### **MAINTENANCE AND CLEANING**

- For safety reasons, turn off and unplug the display before cleaning.
- Clean the panel surface with a lint-free, non-abrasive cloth. Treat stubborn stains with a wet cloth and a gentle specific solution.
- Avoid using cleaning products containing alcohol or acetone. Use a cleaning solution specifically made for cleaning LCD screens. Never spray any liquid directly on the screen. It could fall into the display and cause an electrical shock.
- When cleaning, ensure that any liquid enters the display housing. Please make sure only soft cloths are used for cleaning purposes. A hard cloth could damage the panel.
- Clean the housing with a slightly humidified cloth and a gentle detergent, then wipe it with a dry and clean cloth.
- Do not insert anything in the unit, and never spill liquid of any kind on it.

![](_page_29_Picture_7.jpeg)

#### **SPECIAL NOTES ON LCD MONITORS**

The following symptoms are normal with LCD monitor and do not indicate a problem.

- ⚫ Due to the nature of the fluorescent light, the screen may flicker during initial use. Turn off the Power Switch and then turn it on again to make sure the flicker disappears.
- ⚫ You may find slightly uneven brightness on the screen depending on the desktop pattern you use.
- Due to the nature of the LCD screen, an afterimage of the previous screen may remain after switching the image, when the same image is displayed for hours. In this case, the screen is recovered slowly by changing the image or turning off the Power Switch for hours.
- ⚫ If the screen suddenly flashes erratically or the backlighting fails, please contact your dealer. Do not attempt to repair the monitor itself.

# **PACKAGE CONTENT**

![](_page_31_Figure_1.jpeg)

*Note: 7x KM4\*10 screws are provided (2x for the stand, 2x for the base, 2x for VESA). 1x screw is provided as spare part.*

# **PRODUCT OVERVIEW**

# **MONITOR BUTTONS**

![](_page_32_Figure_2.jpeg)

![](_page_32_Picture_89.jpeg)

# **LED INDICATOR**

![](_page_32_Figure_5.jpeg)

Steady blue light indicates the power is on and the monitor runs normally. Red light indicates no horizontal or vertical synchronous signal detected or no video input signal, and that the monitor is in standby status. Please make sure your computer is turned on and operates normally and check that all video cables are fully plugged in and/or connected.

**MONITOR PORTS**

![](_page_33_Figure_1.jpeg)

- **HDMI:** lnsert one end of the HDMI cable into the HDMI output device connect the other 7 end to the monitor's HDMI port.
- 8 VGA: Insert one end of the VGA cable into the VGA output device connect the other end to the monitor's VGA port.
- **Audio Out:** Insert an audio jack connector into this port to receive the audio signal from your monitor.
- **10** Power Connector: Connect the power cable to power your monitor.

# **STAND INSTALLATION**

5. Unpack the carton, remove the foam and lay the monitor flat on the tabletop. Keep the foam under the monitor while installing the stand.

![](_page_34_Figure_2.jpeg)

6. Take out the stand, install it on the machine shaft of the monitor and tighten them with 2x screws Km4\*10.

![](_page_34_Picture_4.jpeg)

7. Take out the base, assemble it with the stand and fasten with 2x screws Km4\*10.

![](_page_34_Picture_6.jpeg)

8. After assembly, grab stand and straight up monitor on a table or on a flat surface.

![](_page_35_Picture_1.jpeg)

Note: During standing of the whole monitor, do not press the liquid crystal screen with hand to avoid damage to the screen.

# **ADJUSTING THE MONITOR**

![](_page_36_Picture_1.jpeg)

**Tilting angle**  $-5.0^{\circ}(\pm 2.0^{\circ}) - +15^{\circ}(\pm 2.0^{\circ})$ 

![](_page_36_Picture_3.jpeg)

Note: Maintain the stand base when adjusting the tilt angle. Do not touch the screen while adjusting, cracks or damages could occur.

# **WALL MOUNTING**

![](_page_36_Picture_6.jpeg)

This monitor includes only the mounting screws for attaching to a wall mount. No wall brackets or related accessories are provided.

1. Open the carton package, take out the foam and put it flat on the table top. Keep the foam under the monitor during the process.

![](_page_37_Picture_0.jpeg)

2. Take out the mount assembly and lock it with 2x screws Km4\*10 at the rear of the monitor, as shown below.

![](_page_37_Picture_2.jpeg)

Note: If the stand and base are already installed, just remove the whole by unscrewing base then stand, before assembling the wall Mounted component.

![](_page_37_Picture_4.jpeg)

3. Follow the instructions received with your wall mount, stand or accessory and install your monitor on the wall or wall mount as desired. Do not pinch the screen with your hands during the hanging process to avoid damaging the screen.

![](_page_38_Figure_0.jpeg)

![](_page_38_Picture_1.jpeg)

Notes: To prevent the monitor from falling, please install it firmly and protect it fully. Do not place or hang any object on the mount, and the using height of the mount should be less than 2 meters.

# **CABLE CONNECTION**

![](_page_39_Figure_1.jpeg)

## **ADAPTIVE SYNC**

To use this feature, you will need:

- 4. A computer equipped with the Adaptative Sync technology;
- 5. An HDMI cable ;
- 6. Updated graphic drivers.

Connect your computer and monitor with a HDMI cable. After connecting, you may receive a prompt to enable the feature on your computer.

If you do not receive the prompt, you may need to enable the function in your graphics card menu. See your graphics card manufacturer's documentation for instructions on how to turn on and/or enable Adaptative Sync.

# **OSD MENU**

#### **PRESENTATION**

Press the menu button on the control panel to access the monitor menu. The detailed information of each menu can be found in the following sections.

![](_page_40_Picture_3.jpeg)

When using the monitor for the first time, settings will automatically adjust to optimal settings according to your computer's configuration and parts.

5. Press any of these buttons to activate the browser screen.

![](_page_40_Picture_6.jpeg)

![](_page_40_Picture_65.jpeg)

6. Press  $\left(\begin{matrix} 1 \ \end{matrix}\right)$  to enter the OSD screen :

![](_page_40_Picture_66.jpeg)

- 7. Press  $\blacktriangledown$  or  $\blacktriangle$  to scroll through the functions.
	-

• Select the desired function, and  $\Box$  press to enter the sub-menu.

- Press  $\blacktriangledown$  or  $\blacktriangle$  to scroll through the sub-menus. And press **M** to select and confirm the desired function.
- Press  $\blacktriangledown$  or  $\blacktriangle$  to select one option, and press  $\bigoplus_{i=1}^{\infty}$  to confirm settings and exit from the current menu.
- 8. Press  $\begin{bmatrix} \mathbf{F} & \mathbf{F} \\ \mathbf{G} & \mathbf{B} \end{bmatrix}$  to exit from the menu screen.

# **OSD MENU FUNCTIONS**

![](_page_42_Picture_277.jpeg)

![](_page_43_Picture_28.jpeg)

# **MODES GAMEPLUS ET ECO**

4. Press any of the buttons to activate the navigation window.

![](_page_44_Figure_2.jpeg)

5. Press to  $\Box$   $\blacktriangle$  switch to Gameplus. Depending on your needs in-game, chose the corresponding game icon. These game icons are primarily designed to optimize your aim during shooting games, though they can be used for other scenarios.

![](_page_44_Picture_65.jpeg)

6. Press to switch to ECO modes. These modes include **Standard, Movie, Text, Game, FPS, and RTS** and can be used to optimize settigns according to your activity. Standard mode is suitable for most activities.

![](_page_44_Picture_6.jpeg)

# **TROUBLESHOOTING**

#### The screen is blank

- Press the power button to turn the monitor on.
- Confirm the brightness and contrast settings are set normally.
- Check if the indicator light is flashing. If so, there is no signal from your video source.
- If your source is a notebook or laptop, make sure it's powered on and set to mirror or extension mode.

#### The image is out of focus

Make sure the video cable is inserted properly at both ends.

#### The screen is flashing

- Plug monitor into a different power source. Insufficient power can cause this issue.
- Make sure devices such as non-shielded speakers, fluorescent lighting, AC transformers, table fans, etc., are a safe distance away from your screen to avoid magnetic disturbances.

#### The colour bleeds or visual effects appear unusual

- If your screen is all red or blue, or any colours disappear, check to see that the cable is properly inserted. A loose connection can cause a bad signal.
- Try connecting to another video source for comparison.

#### The screen appears to be scrolling, rolling, or moving unusually

- Check that your source frequency is within 48-144Hz.
- Reconnect and ensure your video cable is secure.

#### The LED indicator doesn't work

- Check if the power is on.
- Make sure the power cable is properly connected to the monitor and power source.

#### Plug&Play doesn't seem to work:

- Check PC requirements to make sure it is compatible with the monitor.
- $\mathbf{r}$ Check graphics card requirements to make sure it is compatible with the monitor.

#### The image is dim :

 $\overline{\phantom{a}}$ Adjust the brightness and contrast ratio via the OSD

#### The image displays jitter/moire pattern:

- Nearby electric equipment may be interfering with the monitor.

### Light indicator is on or flashing, but there is no image displayed on screen

- Check if the monitor power is on.
- Check if the graphics card is installed properly. é).

#### Image position is not centred / the image size is not right

- Adjust image positioning and size in the OSD menu.

#### Colors are not optimized :

- Adjust RGB color settings or reset color temperature in the OSD.

# **TECHNICAL SPECIFICATIONS**

![](_page_47_Picture_255.jpeg)

![](_page_48_Picture_164.jpeg)

Should there be a problem with this device, please contact FOX SPIRIT's After-Sales department: [support@inov-u.com](mailto:support@inov-u.com)

Handling of defective pixels according to ISO 9241-307 Class 1

![](_page_48_Picture_3.jpeg)